# **AMS Domestic Hemp Production Program**

Hemp eManagement Platform (HeMP) User Guide for Sampling Agents

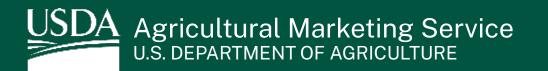

## Table of Contents

| Log In to HeMP                     | <u>3</u>  |
|------------------------------------|-----------|
| Log In to HeMP for the First Time  | <u>4</u>  |
| Log In to HeMP                     | <u>13</u> |
| Modify My Profile                  | <u>14</u> |
| Modify Contact Information         | <u>15</u> |
| Submit Certification of Completion | <u>17</u> |
| Submit Proof of Certification      | <u>18</u> |
| Modify My Sampling Location        | <u>21</u> |
| Cancel My Certification            | <u>23</u> |
| Manage Sampling Events             | <u>24</u> |
| Manage Active Sampling Events      | <u>25</u> |
| View Past Sampling Events          | <u>28</u> |

## Log In to HeMP

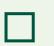

Log In to HeMP for the First Time

Log In to HeMP

### Log In to HeMP for the First Time (1 of 9)

If you have worked with USDA's Domestic Hemp Production Program (DHPP) in the past, you can follow these steps to log in. If you have not submitted to DHPP in the past, go to <u>Page 9</u>.

- 1. You should have received an email with the subject "USDA HeMP Account Invitation". **Open** that email and **click** the "this link" linked text to access your HeMP Account.
  - If you do not have an email invitation, send an Account invitation request to DHPP via email at <u>farmbill.hemp@usda.gov</u>.

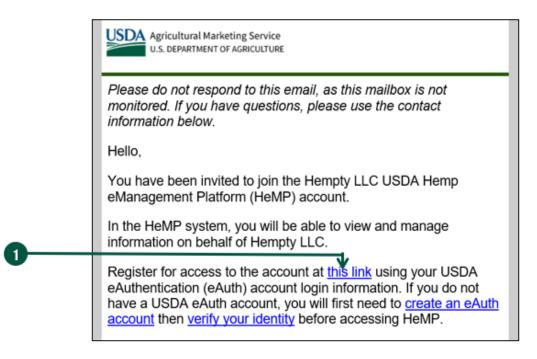

2. You will be directed to log into HeMP using your USDA eAuthentication (eAuth) credentials. **Enter** your eAuth username and password, then **click** "Log In with Password" to log in.

| 2 | Log In with<br>Password | ?                     |
|---|-------------------------|-----------------------|
| • | User ID                 | <u>Forgot User ID</u> |
|   | Password                | Forgot Password       |
|   | Show Password           |                       |
|   | Log In with F           | Password              |

### Log In to HeMP for the First Time (2 of 9)

- 3. After logging in, you will receive one of the four following messages.
  - **Message 1:** If you see the "Congrats! You are a member of [Account Name]" message below, you have successfully accepted your Account invitation.
    - A. After seeing this message, click "Continue".

|   | Invitation to join an account                                                                                                    |
|---|----------------------------------------------------------------------------------------------------|
|   | Congrats! You are a member of [Account Name].<br>You have accepted your invitation to join (Account Name). Please also update your contact information on the "Edit My<br>Profile" tob within My Profile. |
| C |                                                                                                    |
|   | Continue 📢                                                                                                    |

- B. **Click** your Account dropdown on the righthand corner of the page.
- C. **Click** "My Profile" from the dropdown.

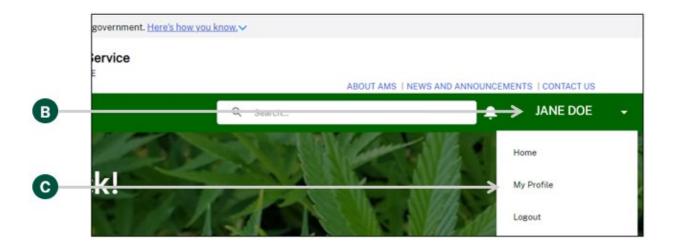

### Log In to HeMP for the First Time (3 of 9)

- 3. Continued: After logging in, you will receive one of the four following messages.
  - Continued: Message 1
    - D. You will be directed to your "Edit My Profile" tab, click "Edit Contact Details".

| Edit My Profile                                         | Edit Contact Details           |
|---------------------------------------------------------|--------------------------------|
| Name<br>Johnny Doe                                      | Email<br>johnny@samplehemp.com |
| Phone<br>202-123-4567<br>Additional Contact Information | Other Phone                    |

E. **Review** and **update** your contact details by clicking into any of the fields listed on the page including "Name" and "Contact Information". Note: You cannot update your email address from the "Edit My Profile" page. Your HeMP Account is linked to your eAuth Account. If you need to update your email address, you will need to do it through your eAuth Account in <u>Update Account</u> <u>page</u>.

|   | Edit My Profile |
|---|-----------------|
| _ | -               |
|   | *Name           |
|   | Salutation      |
|   | None 💌          |
|   | First Name      |
|   | Johnny          |
| H | Middle Name     |
|   | Middle Name     |
|   | *Last Name      |
|   | Doe             |

F. **Click** "Save Changes" at the bottom of "Edit My Profile". Congratulations, your HeMP Account is now complete. You may now begin using your HeMP Account.

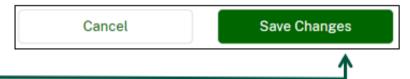

## Log In to HeMP for the First Time (4 of 9)

- 3. Continued: After logging in, you will receive one of the four following messages.
  - **Message 2:** If you see the "Uh oh! Your invitation link has expired" message below, your invitation link has expired. **Request a new invitation** by emailing DHPP at <u>farmbill.hemp@usda.gov</u>.

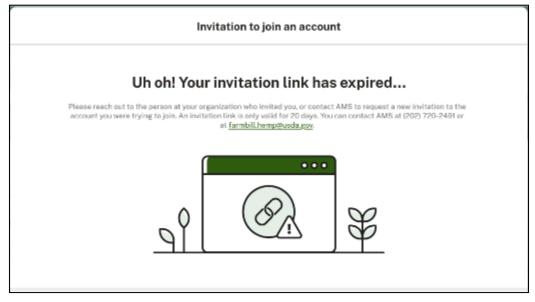

 Message 3: If you see the "Uh oh, Your email address doesn't match" message below, the email address associated with your eAuth Account does not match the email address invited to join the Account. Request a new invitation by emailing DHPP at <u>farmbill.hemp@usda.gov</u>.

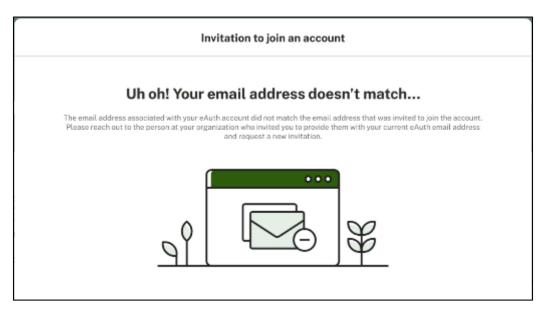

#### Log In to HeMP for the First Time (5 of 9)

- 3. Continued: After logging in, you will receive one of the four following messages.
  - **Message 4:** If you see the "Uh Oh! You are not that kind of user" message below, your email address is being used for another Account type (e.g. you have a State/Tribe Account using the email provided). You will need to create a second eAuth Account with a different email address to access your sampling agent Account. After your new eAuth Account is created. Request a new invitation by emailing DHPP at farmbill.hemp@usda.gov.

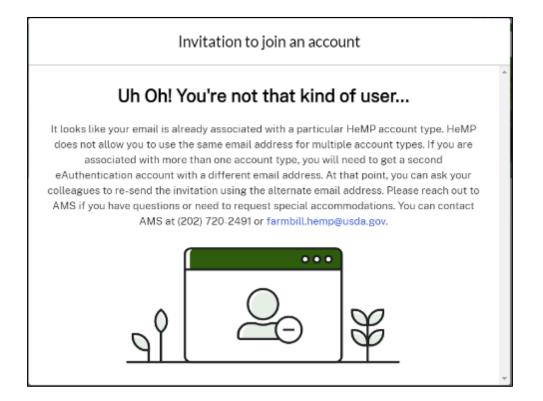

### Log In to HeMP for the First Time (6 of 9)

If you have not worked with <u>USDA's Domestic Hemp Production Program (DHPP) in the past</u>, you can follow these steps to log in. If you have submitted to DHPP in the past, go to <u>Page 4</u>.

- 1. Go to <u>https://hemp.ams.usda.gov/s/</u>.
- 2. Under the "Is this your first time working with USDA's Domestic Hemp Production Program (DHPP) or are you a returning user to HeMP?" **click** "Sign Up".

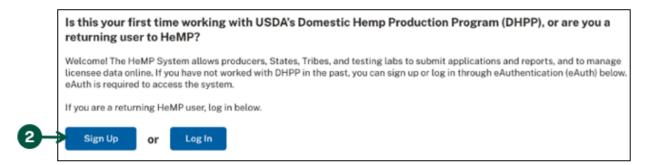

3. You will be directed to login to HeMP using your USDA eAuthentication (eAuth) credentials. **Enter** your eAuth username and password, then **click** "Log In with Password" to log in.

| 3 | Log In with Password | ?                     |
|---|----------------------|-----------------------|
|   | User ID              | <u>Forgot User ID</u> |
|   | Password             | Forgot Password       |
|   | Show Password        |                       |
|   | Log In with P        | Password              |

### Log In to HeMP for the First Time (7 of 9)

4. You will be directed to begin the Account sign up process, **click** "Get Started".

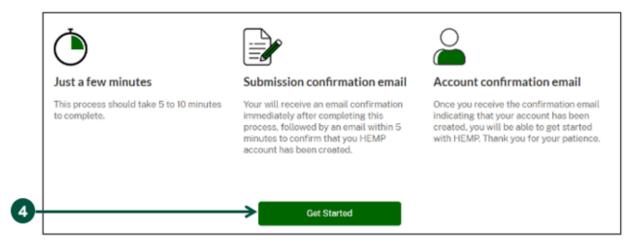

- 5. Once you are on the "Your Information" page, **review** your contact information and **enter** additional details directly into the information field if needed. Note: HeMP is linked to your eAuth Account. If you need to update your email, username, or password, you will need to do so through your eAuth Account.
- 6. Once you have reviewed and/or updated your contact information, click "Next".

|   | *Name SalutationNone |
|---|----------------------|
|   | First Name           |
|   | Johnny               |
| 6 | Middle Name          |
| 0 | Middle Name          |
|   | *Last Name           |
|   | Doe                  |
|   | Suffix               |
|   | Suffix               |

## Log In to HeMP for the First Time (8 of 9)

- 7. Once you are on the "Account Type" page, **click** "Sampling Agent".
- 8. Scroll down and click "Next".

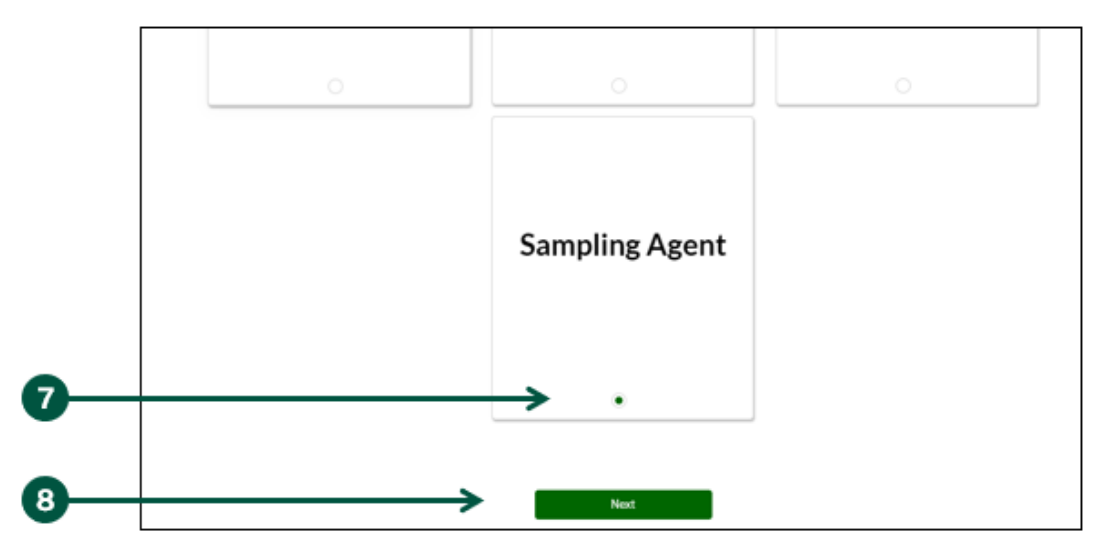

- 9. Once you are on the "Add Account Details" page, **enter** the requested information.
- 10. Once you have provided your information, click "Next".

|    | Add Account Details                                                                                 |                               |  |  |
|----|----------------------------------------------------------------------------------------------------|-------------------------------|--|--|
|    | Please provide the information below about yourself, including your name in the Account Name field. |                               |  |  |
| -  | Account Name                                                                                        | Email                         |  |  |
|    |                                                                                                    | email@example.com             |  |  |
|    | Phone                                                                                               | Other Phone                   |  |  |
|    | Additional Contact Information                                                                      | Business Name (If Applicable) |  |  |
| 9— | Affiliated Labs                                                                                     |                               |  |  |
|    | Address Information                                                                                 |                               |  |  |
|    | Street Address                                                                                      | City                          |  |  |
|    | State                                                                                               | Zip                           |  |  |
| -  | None                                                                                                | •                             |  |  |
| 0  | $\rightarrow$                                                                                       | Next                          |  |  |

## Log In to HeMP for the First Time (9 of 9)

- 11. Once you are on the "Your account creation request has been received!" page, your Account request has been received by USDA. You will also receive an email confirming your Account request has been received.
- 12. Within 5 minutes of completing the Account sign up process, you will receive an email with the subject "USDA HeMP Account is Ready" indicating that you can now use your new Account.
- 13. You can now **log in** to HeMP any time by going to <u>https://hemp.ams.usda.gov/s/</u> and logging in using your eAuth username and password.

## Log In to HeMP (1 of 1)

- 1. Go to <u>https://hemp.ams.usda.gov/s/</u>.
- 2. Under the "Is this your first time working with USDA's Domestic Hemp Production Program (DHPP) or are you a returning user to HeMP?" **click** "Log In".

Is this your first time working with USDA's Domestic Hemp Production Program (DHPP), or are you a returning user to HeMP? Welcomel The HeMP System allows producers, States, Tribes, and testing labs to submit applications and reports, and to manage licensee data online. If you have not worked with DHPP in the past, you can sign up or log in through eAuthentication (eAuth) below. eAuth is required to access the system. If you are a returning HeMP user, log in below.

3. You will be directed to login to HeMP using your USDA eAuthentication (eAuth) credentials. **Enter** your eAuth username and password, then **click** "Log In with Password" to log in.

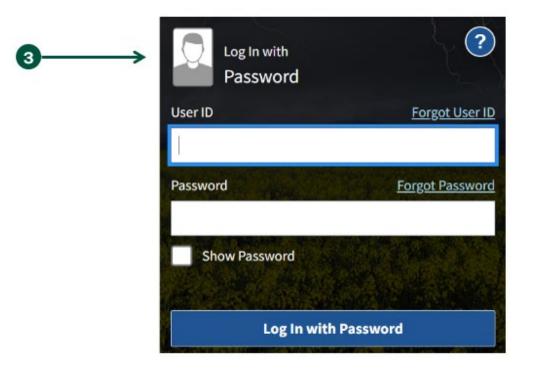

## **Modify My Profile**

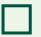

Modify Contact Information

## **Modify Contact Information (1 of 2)**

- 1. **Click** your account dropdown on the righthand corner of HeMP.
- 2. **Click** "My Profile" from the dropdown.

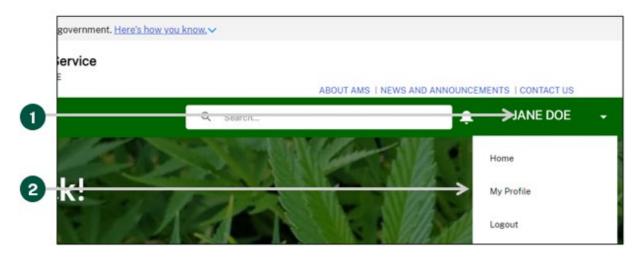

3. Once you are on the "Edit My Profile" page, click "Edit Contact Details".

| Edit My Profile                | Edit Contact Details |
|--------------------------------|----------------------|
|                                | 1                    |
| Name                           | Email                |
| Jane Doe                       | hemp@hemp.com        |
| Phone                          |                      |
| 202-123-4567                   | Other Phone          |
| Additional Contact Information |                      |

## Modify Contact Information (2 of 2)

4. Review and update your contact details by clicking into any of the fields listed on the page including Name, Contact Information, Address Information, and Certification Information. Note: You cannot update your email address from the "Edit My Profile" page. Your HeMP account is linked to your eAuth account. If you need to update your email address, you will need to do it through your eAuth account in <u>Update Account page</u>.

|   | Edit My Profile     |
|---|---------------------|
| Г | *Name<br>Salutation |
|   | None                |
|   | First Name          |
|   | Jane                |
| 4 | Middle Name         |
|   | Middle Name         |
|   | *Last Name          |
|   | Doe                 |
|   | Suffix              |
| L | - Suffix            |

5. Click "Save Changes" at the bottom of "Edit My Profile".

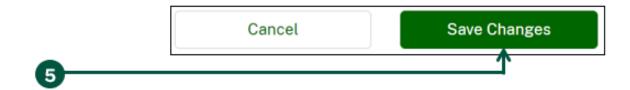

## Submit Certification of Completion

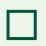

- Submit Proof of Certification
- Modify My Sampling Location
- **Cancel My Certification**

#### Submit Proof of Certification (1 of 3)

In order to sample USDA licensed producers, you must take USDA's Sampling Agent Training. To become a sampling agent for producers licensed by States or Tribes, you must contact each State and Tribal hemp program and fulfill their training requirements. States and Indian Tribes with an approved plan may require the sampling agents used by their licensed producers to take the USDA training, or they may develop their own custom training. **Licensed hemp producers may not act as sampling agents.** 

After completing USDA's Sampling Agent Training, you will receive a certification of completion, which must be uploaded into the HeMP system and verified by USDA. Note: This is not your official certification, which is only provided after USDA has successfully verified your training certification of completion. Your official certification will contain your unique sampling agent ID number and be provided to you in the Files column on the HeMP homepage.

Your account's certification status will be updated in the HeMP system after USDA verifies your training certification. USDA-licensed producers can view contact information for all certified sampling agents qualified to sample hemp for USDA-licensed producers on the AMS website.

1. **Click** "Complete USDA Sampling Training" on the right of the homepage to navigate to the formal USDA sampling agent training program website. Note: You will receive a certification of completion after successfully completing the training.

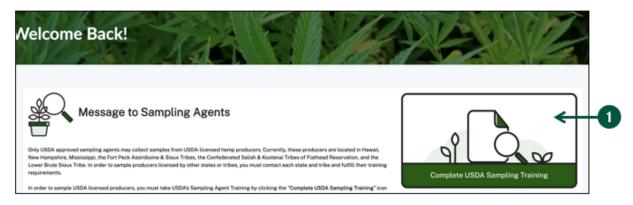

2. **Navigate back** to the HeMP system and **click** "Register as a Sampling Agent" to start your request to become a certified sampling agent. A pop-up will appear.

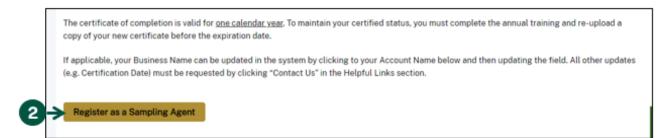

### Submit Proof of Certification (2 of 3)

- 3. Once you see the "Update Certification Status" pop-up, fill out the following fields:
  - A. **Select** one of the "Submission Reasons". Note: To register as a sampling agent in a State or Tribe that directly regulates hemp producers in its jurisdiction, register as a non-USDA approved sampling agent and upload any documentation that would support your attestation.
    - I am submitting a new or updated USDA sampling agent training certificate of completion
    - I am self-reporting as a non-USDA approved sampling agent
    - My sampling locations have changed
    - I would like to upload additional supporting documents
  - B. **Select** the State(s) or Tribe(s) in which you intend to sample hemp in the "Sampling Location(s)" field.
  - C. **Type** additional comments or explanations in the "Supporting Documentation" field. Note: Comments should refer to letters of approval, Sampling Agent IDs, a signed attestation statement, or other certifications required to sample in the selected State(s) or Tribe(s).
  - D. Upload relevant documentation, including a copy of your certification of completion.

| I am self-reporting<br>My sampling locati                                                                     | ew or updated USD<br>as a non-USDA app<br>ons have changed<br>ad additional suppor | • | Chosen |
|----------------------------------------------------------------------------------------------------|------------------------------------------------------------------------------------|---|--------|
| <ul> <li>Sampling Location(s)</li> <li>Available</li> <li>Alabama</li> <li>Alaska</li> <li>Arizona</li> </ul> |                                                                                    | • | Chosen |
| Arkansas<br>Supporting Documenta                                                                              | ntion                                                                              |   |        |
| 🕈 🚹 Upload Files                                                                                              | Or drop files                                                                      |   |        |

### Submit Proof of Certification (3 of 3)

- 4. **Click** the checkbox to certify that you are attesting that the information provided is accurate to the best of your knowledge provided herein.
- 5. Click "Submit".

| 4 | →* I certify the above statement. |        |        |            |
|---|-----------------------------------|--------|--------|------------|
|   |                                   | Cancel | Submit | <b>-</b> 5 |

- 6. USDA will review your submission; updates and all related files can be found under the "My Profile & Files" tab on the homepage.
  - A. In the "Sampling Agent Information" section **view** your Certification Status and the USDA Review Status, which indicates whether USDA has reviewed your submission.
  - B. All related files can be found in the "Files" section. Note: A copy of your official certification as a certified sampling agent will be uploaded to the Files section after your submission is successfully verified.

| 6<br>A> | Register as a Sampling A<br>To cancel your sampling agent<br>Sampling Events My Pro | certification, <u>click here</u><br>ofile & Files |          |                      |        |                     |                    |        |
|---------|-------------------------------------------------------------------------------------|---------------------------------------------------|----------|----------------------|--------|---------------------|--------------------|--------|
|         | Account Name 🗸 🗸                                                                    | Certification Statu                               | s v      | Sampling Location(s) | $\sim$ | Expiration Date     | USDA Review Status | $\sim$ |
|         | Dummy Sampling Agent                                                                | Certified                                         |          | Alabama              |        | 07/23/2021          | Pending Review     |        |
| ₿       | Files                                                                               | ~                                                 | Created  | Date                 |        | ✓ Last Modified Dat | e                  | ~      |
|         | test_upload_PDF (1)                                                                 |                                                   |          | 022 1:45 PM          |        |                     |                    | -      |
|         |                                                                                     |                                                   |          |                      |        |                     |                    |        |
|         | Test PDF                                                                            |                                                   | 07/19/20 | 021 11:01 AM         |        |                     |                    |        |

## Modify My Sampling Location (1 of 2)

You can modify your sampling agent information at any time, such as your sampling location. Updates to your sampling location do not require review by USDA. USDA only reviews new or updated USDA sampling agent training certificates of completion.

1. Click "Register as a Sampling Agent".

|    | The certificate of completion is valid for one calendar year. To maintain your certified status, you must complete the annual training and re-upload a copy of your new certificate before the expiration date.                                         |
|----|----------------------------------------------------------------------------------------------------|
|    | If applicable, your Business Name can be updated in the system by clicking to your Account Name below and then updating the field. All other updates (e.g. Certification Date) must be requested by clicking "Contact Us" in the Helpful Links section. |
| 0> | Register as a Sampling Agent                                                                                                    |

- 2. **Select** "My sampling locations have changed" in the Submission Reason field.
- 3. **Select** the updated State(s) or Tribe(s) in the Sampling Location(s) field.

| Opdate Cer                                                                                                    | tinc | ation Status                              |    |
|----------------------------------------------------------------------------------------------------|------|-------------------------------------------|----|
| <ul> <li>Submission Reason</li> <li>Available</li> <li>I am submitting a new or updated USD</li> <li>I am self-reporting as a non-USDA app</li> <li>I would like to upload additional suppor</li> </ul> | •    | Chosen My sampling locations have changed | -0 |
| • Sampling Location(s)  ④ Available                                                                                                    | •    | Chosen                                    | 3  |
| Massachusetts<br>Michigan<br>Minnesota<br>Mississippi                                                                                                    | 4    | Maryland                                  | U  |
| Supporting Documentation                                                                                                    |      |                                           |    |

## Modify My Sampling Location (2 of 2)

- 4. **Upload** relevant documentation, if necessary.
- 5. **Click** the checkbox to certify the above statement.
- 6. Click "Submit".

|                     | Or drop files           |                       |        |        |
|---------------------|-------------------------|-----------------------|--------|--------|
| File Name           | ~                       | Created Date          |        | ~      |
| Sally Sample_USD    | A Blackboard Certific.  | . 08/23/2021 12:44 PM |        | ô      |
| Official USDA Cert  | ification 2021_Sally S. | . 08/23/2021 1:16 PM  |        | 亩      |
| Maryland State_S    | ampling Agent Certific. | 08/23/2021 1:36 PM    |        | 亩      |
| *✓ I certify the ab | oove statement.         |                       |        |        |
|                     |                         |                       | Cancel | Submit |

#### **Cancel My Certification**

You can cancel or withdraw your certification to be a USDA-approved sampling agent. Your certification status will automatically update to "Canceled". If you would like to recertify as a USDA-approved sampling agent in the future, you will retain your unique sampling agent ID number.

1. Click the "click here" text below on the homepage.

| Sampling Events My Pro | ofile & Files        |                                   |                    |                        |
|------------------------|----------------------|-----------------------------------|--------------------|------------------------|
| Sampling Agent         | Information          |                                   |                    |                        |
| Account Name 🗸         | Certification Status | Sampling Location(s) $\checkmark$ | Expiration Date    | USDA Review Status 🛛 🗸 |
| Dummy Sampling Agent   | Certified            | Alabama                           | 07/23/2021         | Pending Review         |
| 😃 Files                |                      |                                   |                    |                        |
| File Name              | ✓ Create             | d Date                            | ✓ Last Modified Da | te 🗸                   |
| test_upload_PDF (1)    | 06/03                | /2022 1:45 PM                     |                    |                        |
| Test PDF               | 07/19/               | 2021 11:01 AM                     |                    |                        |

2. Click "Submit Cancellation" in the pop-up.

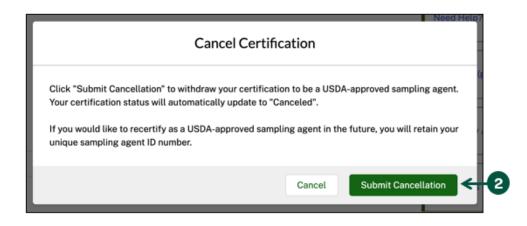

## Manage Sampling Events

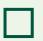

Manage Active Sampling Events

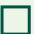

View Past Sampling Events

#### Manage Active Sampling Events (1 of 3)

A Sampling Event represents an instance of sampling for a Producer. For each Sampling Event, you will have the opportunity to document sample details for each lot you sample.

- After a Producer has identified you as their Sampling Agent, you will receive a "New Sampling Event Assigned to You" email notification. You will also see a new Sampling Event on your profile under the "Active Sampling Events" list. To manage your active Sampling Events, click the "Sampling Events" tab on the homepage.
- 2. **Click** the "Active Sampling Events" subtab. Note: If you do not see a Sampling Event on your profile, call the Producer to ensure he/she has created a Sampling Event or call USDA for support.
- 3. **Click** on the "Sampling Event ID" to log sampling details and to view the Producer and Testing Lab details. Note: You must log your sampling details within 1 week of sampling and will receive a "Reminder to Submit Sample Information" email notification 5 days after the requested sample date.

| 0—       | Register as a Sampling Agent To cancel your sampling agent certification, click here Sampling Events My Profile & Files                                                                                                    |
|----------|----------------------------------------------------------------------------------------------------|
| 2        | Log your Sampling Event Details After a Producer has identified you as their sampling agent, you'll see a Sampling Event on your profile. If you do not see a Sampling Event on your profile close to your agreed Sampling Date, call the producer or USDA for support. Active Sampling Events Past Sampling Events |
| •        | Active Sampling Event Details<br>Click on the Sampling Event ID to log sampling details and see more information about your Producer. You must log your sampling details within 1 week<br>of sampling.                                                                                                    |
| <b>a</b> | Sampling Event ID         V         Producer Account         V         Phone Number         V         Requested Sample Date ↓           SE-000000119         Producer Test Account 1-Busin         239-555-1122         06/14/2022                                                                                  |
| •        | Show: Total records: 1<br>Page 1 of 1                                                                                                    |

4. Once you are on the "Sampling Event Details" Page, **scroll down** to the "Growing Lot Samples" section and **click** the "Growing Lot Sample ID".

| Γ          | Growing Lot Samp                                            | les    |                    |          |                            |            |                           |          |                                    |                                  |                  |
|------------|-------------------------------------------------------------|--------|--------------------|----------|----------------------------|------------|---------------------------|----------|------------------------------------|----------------------------------|------------------|
|            | Instructions                                                |        |                    |          |                            |            |                           |          |                                    |                                  |                  |
|            | Click on Growing Lot Sample<br>the minimum number of clippi |        |                    | one week | k of sampling, Refer to He | amp Sampli | ng Guidelines to determin | ne the m | nimum number of clippings ne       | eeded per lot. It's suggested yo | u take more than |
|            | Growing Lots                                                |        |                    |          |                            |            |                           |          |                                    |                                  |                  |
|            | Growing Lot Sample ID                                       | $\sim$ | Growing Lot Number | $\sim$   | Sampling Acreage           | $\sim$     | Harvest Date Range        |          | <ul> <li>Date Sampled 4</li> </ul> | Status                           | ~                |
| <b>J</b> † | SMPL-000000094                                              |        | 0001970-8036-1A    |          | 12                         |            | 7/15/2022-7/21/2022       |          |                                    | New                              |                  |

#### Manage Active Sampling Events (2 of 3)

5. Click "Edit".

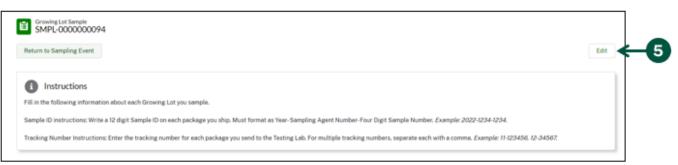

- 6. Fill out the informational fields in the "Add or Edit Sample Details" pop-up including:
  - A. Date Sampled: When you sampled the intended lot.
  - B. Sampling Status: **Choose** either "Completed" or "Did Not Sample". Note: If you did not sample the growing lot, **select** "Did Not Sample" and **skip** to Step 7.
  - C. Number of Clippings: Number of clippings from the lot sampled.
  - D. Material Sampled: **Choose** either "Live Plant", "Shredded Biomass", or "Stems and Leaves".
  - E. Sample ID: **Write** a 12-digit Sample ID on each package you ship. Must format as Year-Sampling Agent Number-Four Digit Sample Number (e.g., 2022-1234-5678).
  - F. Tracking Number: **Enter** the tracking number for each package you send to the Testing Lab. For multiple tracking numbers, separate each with a comma (e.g., 11-123456, 12-34567).
    - e". Add or Edit Sampling Details Sample Details Oute Sampled Number of Clippings Material Sampled Sample ID and Tracking Number Sample ID and Tracking Number Tracking Number Cancel Sov 7
- 7. Click "Save".

#### Manage Active Sampling Events (3 of 3)

8. Click "Add Files" to upload any necessary files to the Sample Record, if applicable.

| Files (0) |       |               |      | Add Files 8 |
|-----------|-------|---------------|------|-------------|
| Title     | Owner | Last Modified | Size |             |

9. Click "Return to Sampling Event" once you are finished editing the details of this sample.

|   | Growing Lot Sample<br>SMPL-000000094                                                                                                    |     |
|---|----------------------------------------------------------------------------------------------------|-----|
| 7 | Return to Sampling Event                                                                                                    | Ec. |
|   | Instructions                                                                                                    |     |
|   | Fill in the following information about each Growing Lot you sample.                                                                                                    |     |
|   | Sample ID instructions: Write a 12 digit Sample ID on each package you ship. Must format as Year-Sampling Agent Number-Four Digit Sample Number. Example: 2022-1234-1234.                      |     |
|   | Tracking Number Instructions: Enter the tracking number for each package you send to the Testing Lab. For multiple tracking numbers, separate each with a comma. Example: 11-123456. 12-34567. |     |

10. **Click** "Sign and Submit" to verify that the information you provided is accurate and truthful.

| Sampling Event<br>SE-0000000119 | AE                              | Q. Search | APLING AGENT 1 👻 |
|---------------------------------|---------------------------------|-----------|------------------|
| Instructions                    | Sampling Event<br>SE-0000000119 | 54        | ign & Submit     |
|                                 | Instructions                    |           |                  |

- 11. Read the "Sign & Submit" pop-up and check the box next to "I certify the above statement".
- 12. Click "Submit".

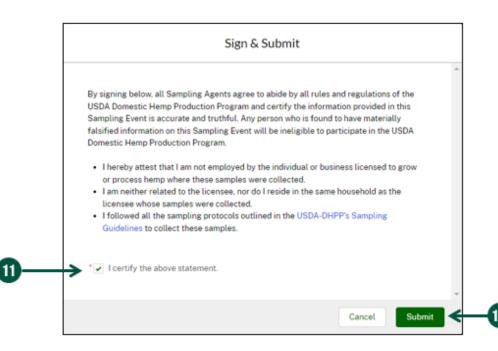

## View Past Sampling Events (1 of 1)

- 1. To view your past sampling events, **click** the "Sampling Events" tab on the homepage.
- 2. **Click** the "Past Sampling Events" subtab.
- 3. Click on the "Sampling Event ID" to view additional sampling details.

| g your Sampling B                  | Event D    | etails                                         |           |                          |                                   |
|------------------------------------|------------|------------------------------------------------|-----------|--------------------------|-----------------------------------|
|                                    | -          |                                                |           |                          | ou do not see a Sampling Event on |
| ctive Sampling Everes              |            | Date, call the producer or USD<br>pling Events | JA TOP SU | apport.                  |                                   |
|                                    |            |                                                |           |                          |                                   |
|                                    |            |                                                |           |                          |                                   |
| Past Sampling Ev                   | vents      |                                                |           |                          |                                   |
| Past Sampling Event ID             | vents<br>~ | Producer Account                               | ~         | Requested Sample Date    | Submitted On ↓                    |
| _                                  | vents<br>~ | Producer Account<br>New Super New Producer A   | -         |                          | Submitted On ↓<br>06/08/2022      |
| Sampling Event ID                  | vents<br>~ |                                                | Acco      | 06/08/2022               |                                   |
| Sampling Event ID<br>SE-0000000129 | vents<br>~ | New Super New Producer A                       | Acco      | 06/08/2022<br>06/08/2022 | 06/08/2022                        |

4. Once you click into a "Sampling Event ID" from the screenshot above, **scroll down** to the "Growing Lot" sample section and **click** the "Growing Lot Sample ID" to view specific sample details.

| <ul> <li>Sampling Dates</li> </ul>                |                                        |                                   |                                                           |        |           |           |  |
|---------------------------------------------------|----------------------------------------|-----------------------------------|-----------------------------------------------------------|--------|-----------|-----------|--|
| Submitted On<br>6/23/2022                         |                                        |                                   |                                                           |        |           |           |  |
| V Producer Details                                |                                        |                                   |                                                           |        |           |           |  |
| Producer Account<br>Producer Test Account 3-Reser | arch Institution                       |                                   | Producer Phone<br>234-567-8901                            |        |           |           |  |
| Producer Email<br>jamesr3rd@cbd.net               |                                        |                                   | Producer Mailing Adds<br>105 Main St<br>Durham, New Hamps |        |           |           |  |
| ✓ Testing Lab                                     |                                        |                                   |                                                           |        |           |           |  |
| Testing Lab<br>One Of A Kind Testing Lab          |                                        |                                   | Lab Phone<br>238-555-1199                                 |        |           |           |  |
| Lab Email<br>weui943gweio598.com                  |                                        |                                   | Lab Mailing Address<br>283 Go St<br>Gopher, Arkansas 19   | 576    |           |           |  |
| Growing Lots                                      |                                        |                                   |                                                           |        |           |           |  |
|                                                   | <ul> <li>Growing Lot Number</li> </ul> | <ul> <li>Sampling Acre</li> </ul> | <br>Harvest Date Range                                    | ✓ Date | Sampled 4 | Status    |  |
| SMPL-0000000122                                   | 123456                                 | 10                                |                                                           |        | 8/2022    | Completed |  |
|                                                   |                                        |                                   |                                                           |        |           |           |  |